# Módulo 1. iPue en marcha!

- [1.1. Introdu](#page-1-0)cción
- [1.2. Objet](#page-2-0)ivos
- [1.3. Qué es Wor](#page-3-0)dpress
- [1.4. Wordpress en la E](#page-6-0)ducación
- [1.5. Tipos de Wo](#page-7-0)rdpress
- [1.6. Puesta en m](#page-9-0)archa
- [1.6.1. Crear Wordpress en wo](#page-11-0)rdpress.com
- [1.6.2. Wordpress en 00](#page-13-0)0webhost
- [1.6.3. Instalar Wordpress en 000webho](#page-18-0)st (automática)
- [1.6.4. Instalar Wordpress en 000we](#page-22-0)bhost (manual)
- [1.6.5. Instalar Wordpress en otro a](#page-34-0)lojamiento web

- 1 -

<span id="page-1-0"></span>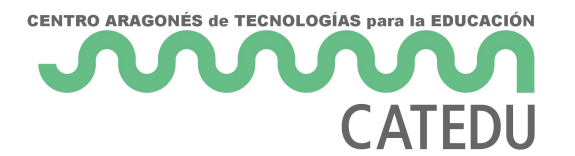

# 1.1. Introducción

Con este curso aprenderás a manejar Wordpress desde el inicio, empezando por la puesta en marcha, continuando con la creación de entradas, y llegando a configurar opciones más avanzadas relativas a Wordpress.

- El primer capítulo habla en general sobre Wordpress y se muestran diferentes formas de poner en marcha un Wodpress.
- El segundo capítulo contiene todo lo necesario para el manejo esencial de un Wordpress: creación de entradas, creación de páginas, clasificación con categorías y clasificación con etiquetas. También se habla sobre la gestión de comentarios, usuarios, configuración, etc.
- El tercer capítulo está dedicado a los plugins. Trata sobre cómo incrementar de forma variada la funcionalidad de Wordpres a través de plugins. Interesante destacar plugins de conexión con redes sociales, estadísticas, o de accesibilidad web.
- El cuarto capítulo está dedicado a temas de seguridad. Se exponen conceptos y procedimientos apropiados para mejorar la seguridad de un sitio Wordpress, así como diferentes formas de realizar copias de seguridad de todo el sitio web Wordpress.

Wordpress es un software vivo, es decir, que Wordpress está en constante evolución, así que tras alguna actualización de Wordpress, es posible que algunos de los contenidos del curso se queden desactualizados y no coincidan exactamente con las últimas versiones de Wordpress. En caso que ocurra esta situación, nos disculpamos por no poder mantener tan actualizados los contenidos del curso, y esperamos que las explicaciones que se proporcionan en el curso, sean suficientes para encontrar las opciones a las que se refieren los contenidos del curso.

<span id="page-2-0"></span>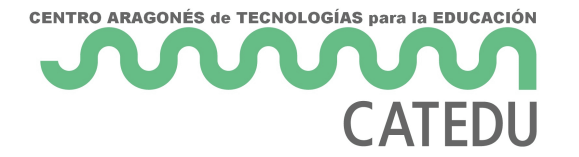

# 1.2. Objetivos

- Aprender los conocimientos necesarios para administrar y gestionar los contenidos de un Wordpress.
- Conocer las posibilidades de ampliación de funcionalidad de Wordpress utilizando plugins.
- Conocer los riesgos de seguridad que implica una instalación de Wordpress así como saber aplicar medidas para reducirlos.

# <span id="page-3-0"></span>1.3. Qué es Wordpre

Wordpress es una platafqume apermite crebaloguy unsitio web. Unsitio web. consiste en una agrupación de páginas web que se encuentran bajo un Internet. blog consiste en un sitio web donde su autor puede ir escribie quedarán públicos a través de Internet de forma cronológica.

Entra en el siguiente enlace para navegar por una página desarrollada [http://formacionprofesorado](http://formacionprofesorado.aragon.es/).aragon.es/

No todos los sitios web creados con Wordpress tienen apariencia simi de Catedu está creado con *MA top sin/ casteduy. es diversa ha pariencia muy diferente al es* anterior. Simplemente cambiando de "tema" en la configuración de Wo una apariencia visual tan diferente de un Wordpress a otro.

- 4 -

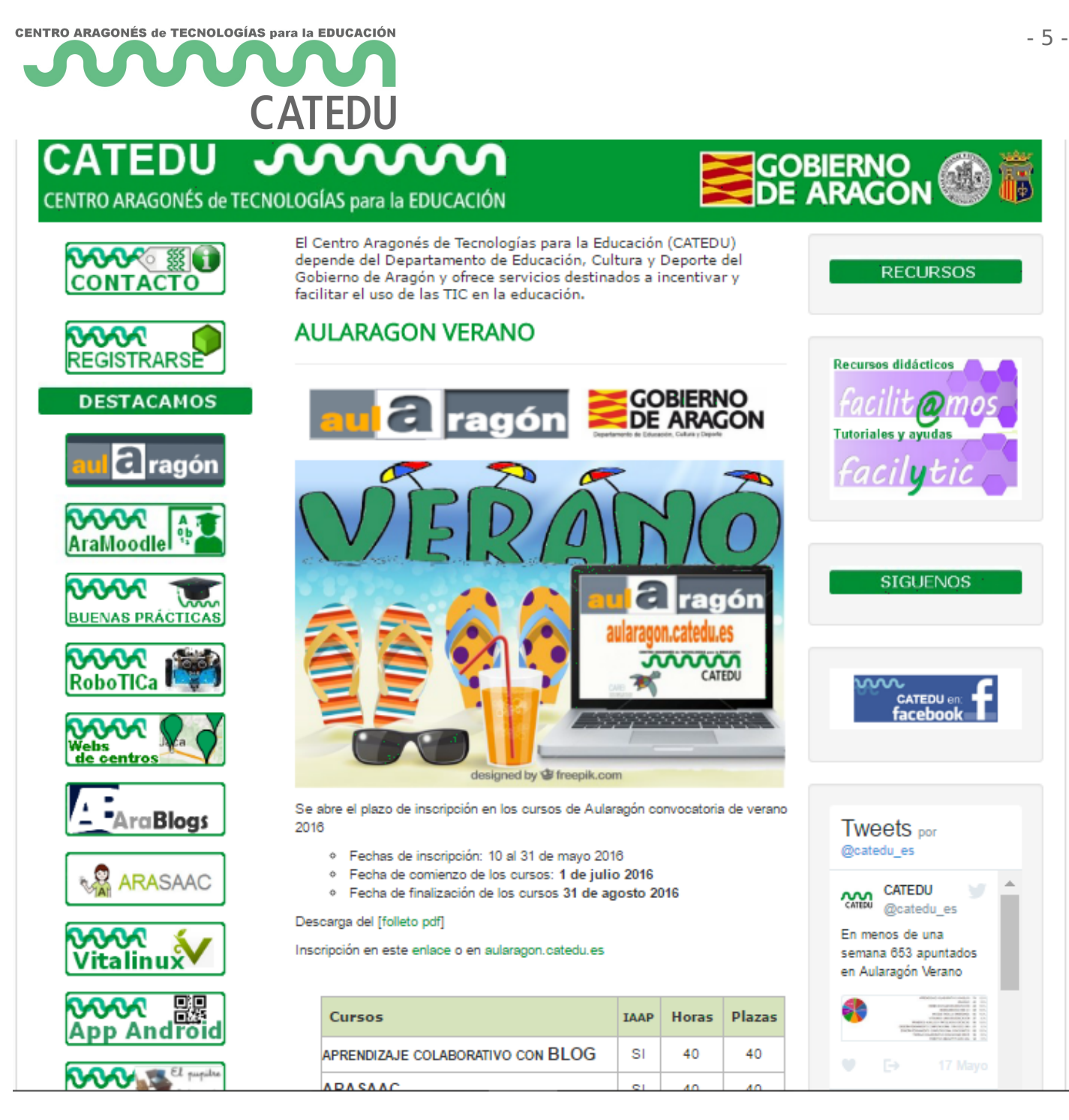

**¿Por qué Wordpress?:** Multitud de creadores de sitios web han decidido utilizar Wordpress para crear un blog o sitio web principalmente debido a su simplicidad de uso. Sus posibilidades de personalización también son un factor clave, tanto para modificar la apariencia visual así como para ampliar la funcionalidad. Además es software libre lo cual facilita enormemente su distribución.

**¿Es la panacea?:** Sin embargo, Wordpress no es la panacea, ya que con Wordpress no se podrá hacer todo lo que se quiera. No será fácil o cómodo utilizar Wordpress si el sitio web se quiere que sea un repositorio de contenidos, una web a medida, una aplicación de gestión, etc. Adicionalmente, un sitio web creado con Wordpress es actualmente objetivo de hackers maliciosos, ya que su popularidad también juega en su contra, y sus fallos son explotados por ataques

informáticos a través de Internet. De ahí que el último capítulo esté d

La alternativa de Google a Wordpress son los blogs de Blogger. Blogg de blogs que ha sido adquirida por Google y por tanto tener un blog e utilizar una cuenta de usuario de Google. Utilizar un blog de Blogger Wordpress, ya que con Blogger las posibilidades se reducen respecto con Wordpress. Blogger, por tanto, se centra en la creación de entrad Blogger proporciona menor funcionalidad que Wordpress, pero su mane

#### Puedes leer más al respecto en estenstaejnalsa gedes ventajas de Wordpres's y Diferencias entre Wordpress.com, Wordpress.org y Blogger

Es recomendable valorar otras alternativas antes de elegir a ciegas ci porejempWaxWeeblWvebnod & oogle Sites . De hecho, [Wi](https://es.wix.com/)x es una alterna buena y sencilla de utilizar si no se quiere luetèlrizmanás Weomrobpsrtees) en (lace

Entonces ¿nos subimos a Word por ressones es sin duda un buenísimo ge de sitios web y ofrece muchas posibilidades para su uso en el ámbito

Si además de utilizar Wordpress como página web y blog para el aula, (puesto en marcha en Aragón como "Aeducar") como plataforma web para virtual se consigue una combinación de funcionalidades muy interesan Además, tanto Wordpress como sNoto tow la e es binbre

- 6 -

# <span id="page-6-0"></span>1.4. Wordpress en la Educación

Wordpress es ampliamente utilizado en el ámbito educativo. En esta w usos de Wordpress en la endupsedi/kinsta.com/es/aprender/wordpress-ed

Algunos usos que se le puede dar a Wordpress en la educación son:

- Utilizarlo chomo de aula e esta forma el profesor escribirá sobre el las clases. Puede publicar trabajos de los alumnos, conclusiones q ampliados sobre lo que se ha visto en el alula, etc.
- · Utilizarlo csimio weblonde publicar contenidos educativos y ejercicios alumnos.
- · Utilizarlo chemo amienta de comunicacción e docentes y padres.
- · Utilizarlo compoesutnor educativo e esta forma, el Wordpress se convertion plataforma de curso en línea. Para ello, se puede instalar un plugi Wordpress en un LMS. LMS proviene de Learning Management System Sistema de Gestión de Aprendizaje. Un LMS consiste en un sitio we pone contenidos educativos y los alumnos acceden a ellos, y poste pueden entregar resultados de actividades propuestas. Debido a la plugin LMS, la mayoría de estos plugins son de pago.
- · Utilizarlo a modo de herramienta paprao plestaors o dblaurcativos a este caso, los alumnos dispondrían de una cuenta de usuario del Wordpress y publicar ellos mismos las entradas. Esta forma de utilización en la activamente como usuario del Wordpress, permite desarrollar comp empoderamiento del alummeandba utilización de herramientas digitale:

Las posibilidades de uso de un Wordpress en la educación son ilimitad darle el enfoque didáctico que desee o que mejor se adapte a sus asig

- 7 -

<span id="page-7-0"></span>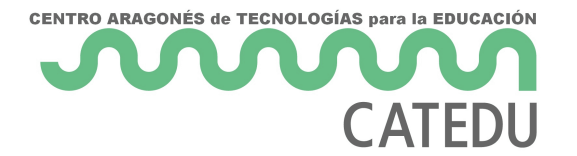

# 1.5. Tipos de Wordpress

Conviene diferenciar los tipos de Wordpress con los que podemos trabajar. En cualquier caso, siempre podrás crear entradas en tu blog con Wordpress. Sin embargo según se esté trabajando con un Wordpress u otro, las posibilidades de administración serán mayores o menores.

Las posibilidades de administración serán principalmente respecto a la gestión de temas y plugins del Wordpress:

- Los temas son plantillas prediseñadas que le darán a la web Wordpress una apariencia visual determinada. Por ejemplo, un tema puede tener un menú a la izquierda, y otro tema disponer de una zona central con un carrusel de imágenes.
- Los plugins son elementos que se añaden al Wordpress para dotarle de mayor funcionalidad. Por ejemplo, se podría añadir un plugin que, al añadir una nueva entrada, se conecte con una cuenta de Twitter y automáticamente genere una nueva publicación en Twitter con el enlace a la nueva entrada.

### El código fuente de Wordpress

**wordpress.org**: En este sitio web se encuentra el código fuente de Wordpress. Con el código fuente de Wordpress tal cual, no se puede hacer mucho, porque se necesita un "alojamiento web", en inglés "hosting web", donde habrá que instalar el Wordpress desde cero, lo cual requiere realizar tareas de administración de sitios web.

A cambio, con esta opción:

- Serás el administrador total del Wordpress, con total libertad para instalar plugins y temas.
- Pero tendrás la responsabilidad de que tu sitio web esté bien configurado y seguro.

### Wordpress individuales creados a través de Internet

**wordpress.com**: Es un sitio web que ofrece a todos los usuarios la creación de su propio Wordpress individual con unos pocos clics.

- El sitio Wordpress se encontrará preconfigurado y totalmente equipado con una gran selección de temas y plugins.
- Queda restringida la posibilidad de instalar otros temas y plugins.

 $\bullet$  La opción gratuita incluye propaganda. Las opciones de pago no in incluyen más temas y plugins para que puedan ser utilizados. Inclu opción de pago que permite la instalación de los temas y plugins q

edublogs.org is lo mismo que wordpress.com pero los Wordpress están temas y plugins orientados para ser utilizados en Educación.

#### Wordpress MU (Wordpress MultiUsuario)

Wordpress MU Vordpress MU es la denominación de Wordpress Multiusu Multisitio. Con un Wordpress MU se puede crear una red de varios Wo Wordpress principal configurado como Multiusuario.

El propietario del Wordpress MU es quien elegirá qué temas y plugins resto de sitios web que dependan del Wordpress MU.

Este modelo puede encajar por ejemplo en un centro educativo, que de central, de forma que posteriormente todos los profesores del centro  $\epsilon$ blog Wordpress, que dependerá del Wordpress MU central.

- · La wehttp://campuspressfcome la puesta en marcha fácil a través de un sitio Wordpress MU. Los Wordpress que dependan del sitio principal estarán personalizados para Educacié dublogs stides pación es de pago.
- [http://wordpres](http://wordpress.com)scopsmiste en un Worpdress MU, administrado por los wordpress.com, en el cual cualquier usuario podrá crear su sitio W

Si tienes un Wordpress instalado en un hosting web, podrías convertir y serás el superadministrador de una única instalación principal de la sitios web Wordpress, además de ser el superadministrador de todos  $\epsilon$ de los objetivos del curso, pero puedes documentarte sobre ello en es

#### [https://ayudawp.com/como-activar-wordp](https://ayudawp.com/como-activar-wordpress-multisitio/)ress-multisitio/

## <span id="page-9-0"></span>1.6. Puesta en march

## ¿QUÉ NECESITO?

Para realizar este curso de forma práctica será necesario disponer de puedas ir realizando pruebas de uso así como los ejercicios que se pl

- Si deseas realizar este curso parfancocionale en danse s básidoea s Vordpress, valdrá disponer de una cuenta de administrador en cualquier sitio ' en wordpress.comdonde podrás crear tu sitio Wordpress de forma ráp empezar cuanto antes a trabajar con los contenidos del curso. Se si administración de plugins y la responsabilidad en cuanto a segurid podrás utilizar los plugins que se proporcionan en wordpress.com y plugins de los que se habla más adelante en el curso.
- Si deseas realizar este curosfo nodazar y trasteo an las funcionalidades q pueden realizar con Wordpress, y poder probar y utilizar todos los funcionalidades que se tratan en este curso, será necesario que di instalado en un "servidor de aEcgamiesto". OPCIÓN RECOMENDADA ESTE CURSO, DONDE SE RECOMIENDA ESCOGER LA INSTALACIÓN WORDPRESS EN EL SERVIDOR de alojamiento 000webhost de forma A continuación se indicará cómo instalar Wordpress paso a paso en

[https://es.000webh](https://es.000webhost.com)ost.com

### ¿DISPONES DE UN WORDPRESS DE CATE

Si dispones de un Wordpress de Catedu, podrás utilizarlo para seg necesitarás disponer de otro Wordpress para realizar el curso.

Si dispones de un Wordpress ofrecido por Catedu para la red de profe [http://wp.cate](http://wp.catedu.es)dw.cecsrás realizar un seguimiento casi completo del curso de Catedu para profesorado disponen de prácticamente todos los plugi

Si eres el administrador de un Wordpress institucional (de centro educ Catedu, podrás realizar un seguimiento completo del curso. Importante únicamente ofrece un Wordpress de este tipo a los centros educativos Aragón.

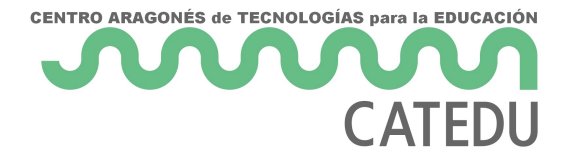

# <span id="page-11-0"></span>1.6.1. Crear Wordpre wordpress.com

Si decides crear un Wordpress en wordpress.com, aun sabiendo que no plugins de los que se habla más adelante en el curso, hay que ir a la  $http://wordpressv.com/mc en "Empezar".$  $http://wordpressv.com/mc en "Empezar".$ 

Una gran ventaja de wordpress.com es que no es necesario preocupars ya que son los administradores de wordpress.com quienes se encargar derivados de la seguridad del sitio web y de realizar las actualizacion ventaja es su rápida y fácil puesta en funcionamiento, y es la mejor o inmediato de un blog Wordpress.

A partir de ahí tenemos un asistente de 5 pasos en el que hay que sel

- 1.Estructura de contenidos del blog.
- 2.Aspecto visual escogiendo un tema.
- 3. Nombre para la dirección del blog que servirá para componer la dir nombre debe ser en letras minúsculas o números, sin espacios en l extraños ni tildes ni ñ. Se podrá escoger una dirección gratuita, qu formahttp://nombredelblog.wordpsressrschocommbredelbloggl nombre que hayaster and nombre that is not nonescogido para tu blog.
- 4. Plan de pago. Hay que tener en cuenta que el plan de pago gratuito publicidad. El resto de planes incluyen más espacio de almacenami de instalación de plugins.
- 5.Dirección de email junto con nombre de usuario y contraseña.

Recibirás un email para confirmar la creación de la cuenta, donde deb "Confirmar ahora".

#### Acceso a visualizar el blog

Tu blog estará disponible en la dirección que hayas escogido, por ejem ha puesnombredelblog eríattps://nombredelblog.wordpress.com/

### Eliminar el blog

Podrás dar de baja el sitio Wordpress en Menú > Ajustes > Generales permanentemente > Eliminar el sitio web

# <span id="page-13-0"></span>1.6.2. Wordpress en 000webhost

# Instalar Wordpress en 00 (powered by Hostinger)

Esta es la opción recomendada para este curso, porque con ella se po todos los plugins que se quieran. Notar que este servicio es gratuito y siempre hay que esperar varios segundos hasta que las operaciones s habrá que tener un poco de paciencia con la velocidad de carga de las

En primer lugar, habrá que ir a la página principal de 000webhost enti [https://es.000webh](https://es.000webhost.com)ostcoticcmen Registro gratis para iniciar el proceso de nueva cuenta de usuario, lo cual te llevará a una página con un formu electrónico, una contraseña, y el nombre para tu sitio Web (Website N Website Name se utilizará en la dirección de acceso a tu curso. Por e cursowpaularagola dirección de accestopse/wifrsowpaulara0g0o0nwebhostapp.org

 $- 14 -$ 

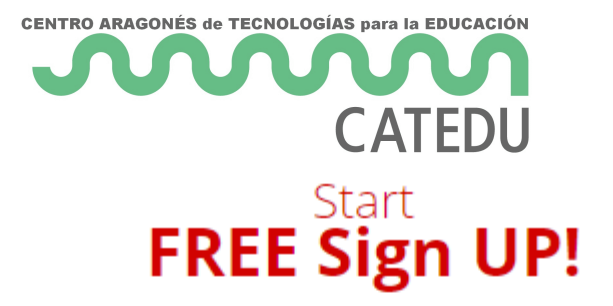

 $-$  It's 100% FREE  $-$ 

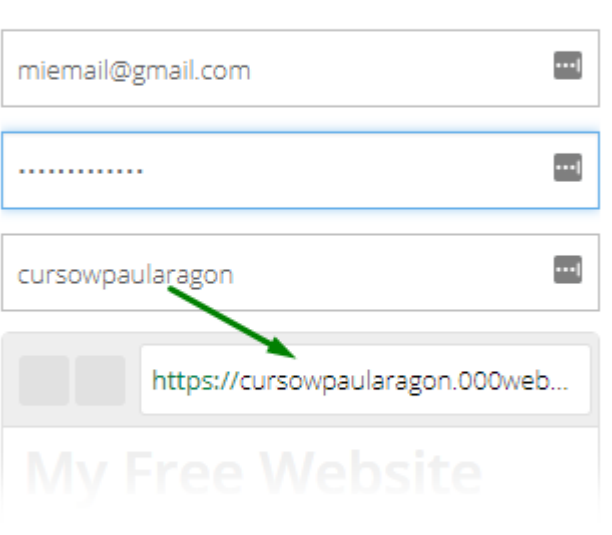

#### Like us on Facebook

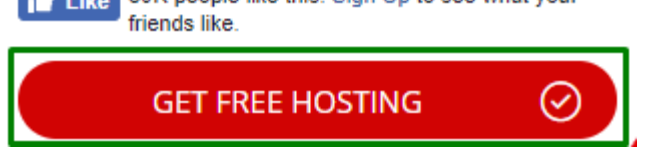

14 Like 80K people like this. Sign Up to see what your

- 16 -

Te enviarán un correo electrónico, que tendrás que abrir y hacer clic recibas por email, para validar y finalizar la creación de usuario. Si n validación, revisa la carpeta Spam, y si tampoco lo has recibido, en la de usuario - My Profile (se encuentra arriba a la derecha) y luego cli

Una vez que hayas confirmado el emal, hetros: // seisi.com/ 0x0ex/ bebhosetnictom/ en el Menú de usuario My Profile, que se encuentra en la esquina superi idioma (Language) a español (Spanish).

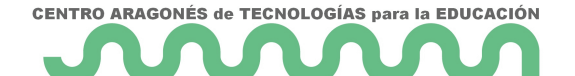

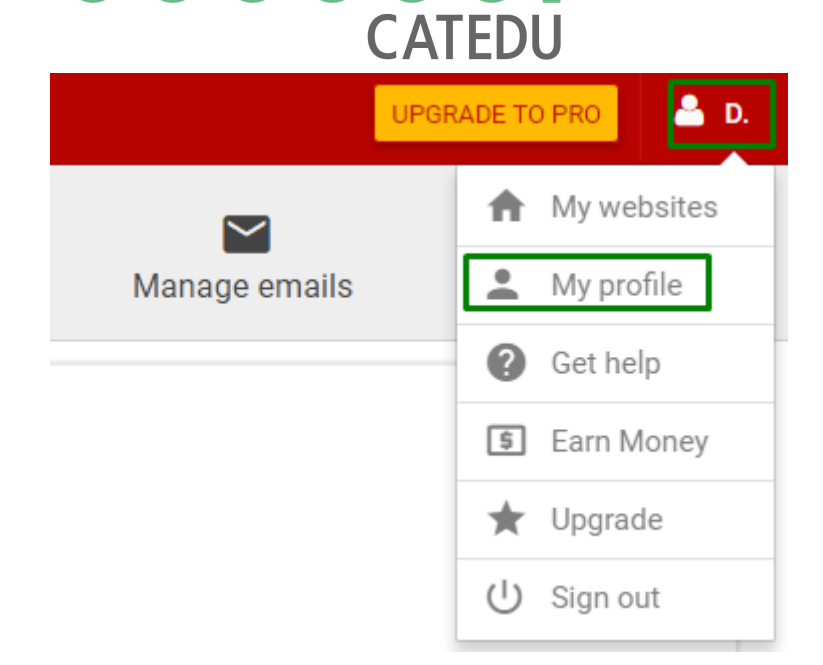

#### **Full Name**

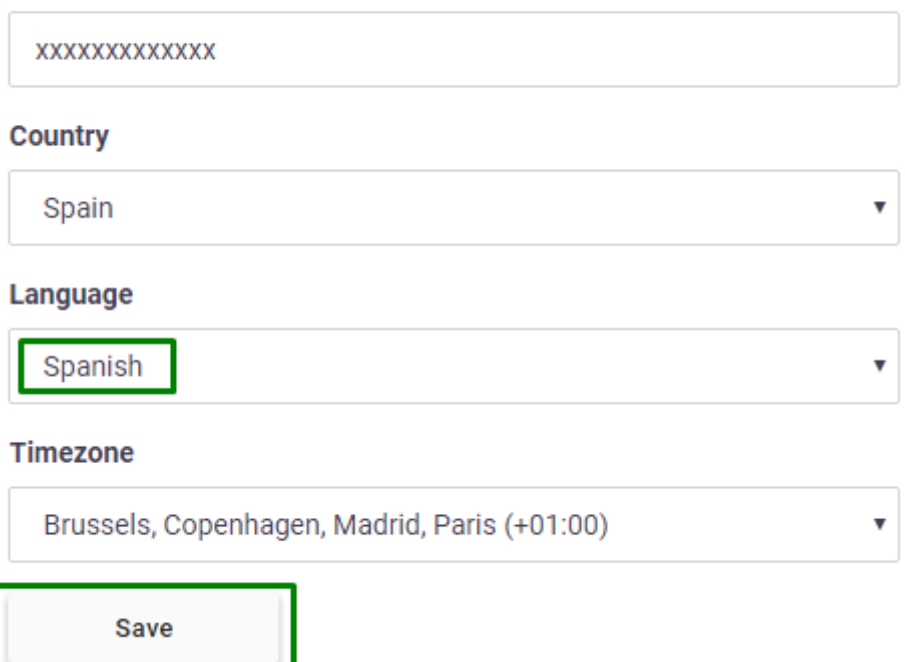

Para crear el sitio Wordpress, hay dos opciones: una opción automática, que resulta rápida y fácil pero que sólo está disponible en algunos servidores de alojamiento. Y otra opción manual, más lenta y costosa, pero más estándar, ya que los servidores de alojamiento web ofrecerán siempre una forma similar para instalar Wordpress.

**Se recomienda optar por la opción automática, por resultar rápida y fácil.**

Adelanto el siguiente comentario: una vez que hayas creado tu Wordpress: 000webhost.com ofrece servicio gratuito, por ello, durante 1h al día tu sitio web estará inactivo. Podráss elegir

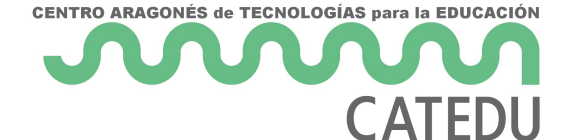

la hora de inactividad que prefieras en la siguiente opción:

*Menú de usuario - Mis sitios web - Ajustes (del sitio web) - General - Website sleeping time frame*

## ¿Y si quiero mejor servicio?

En las páginas que te irán saliendo te ofrecerán transferir tu sitio web a Hostinger, ya que 000webhost es la versión "low cost" de Hostinger. Para realizar el curso, con 000webhost.com debería ser suficiente.

Hostinger es la versión de pago de 000webhost.com. Si tras realizar el curso prefieres que te den mejor servicio y que tu sitio esté las 24hx7días, 100% disponible y vaya más rápido a todo rendimiento, entonces sí que te puede interesar transferir el sitio a Hostinger y pasarás a tener un servicio de pago. La verdad que si usas en serio tu Wordpress no será un gran desembolso para el beneficio que vas a obtener. También podrás optar por transferir manualmente tu sitio a otro servidor de alojamiento.

### ¿Cómo dar de baja la cuenta de usuario?

Una última anotación acerca de 000webhost: cuando termines el curso, si deseas cerrar definitivamente la cuenta que has creado en 000webhost.com y todos sus blog, en el "Menú de usuario – Mi Perfil", la última opción es "**Cerrar cuenta**".

# <span id="page-18-0"></span>1.6.3. Instalar Word 000webhost (automát

# Instalar Wordpress en 00 de forma automática

Esta es la opción para instalar Wordpress en 000webhost de forma aut recomendado utilizar esta opción automática, ya que todos los pasos de tienen nada que ver con el manejo de un Wordpress, sino más con la a web.

Clic en el botón de la barra superior Crear sitio web y clic en "Insta Website

- 19 -

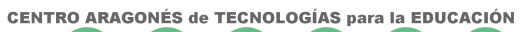

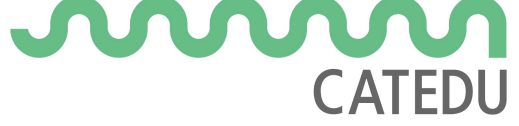

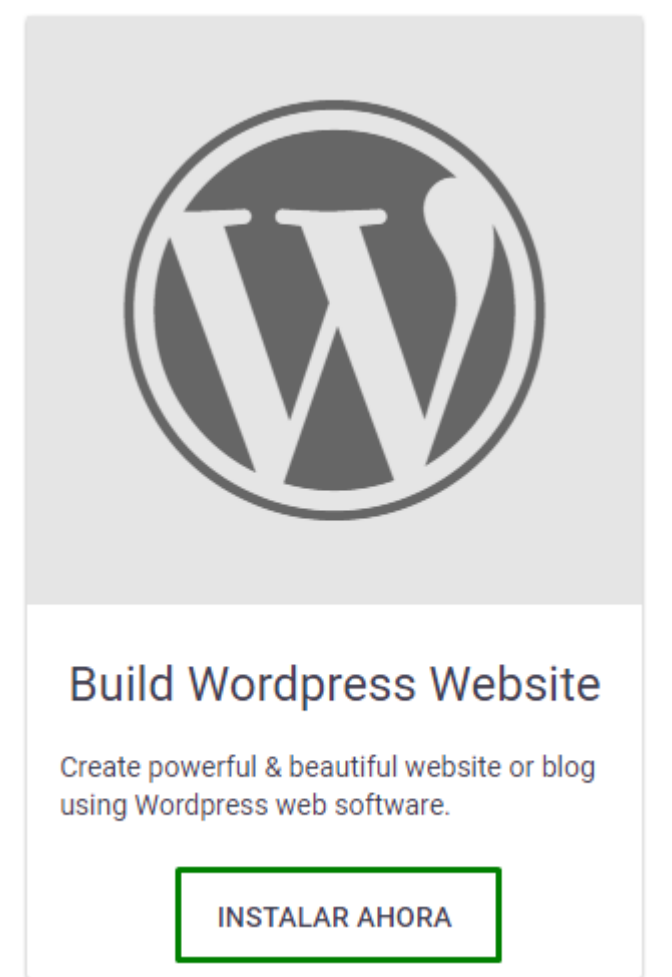

Te pedirá nombre de usuario Administrador. Por defecto pone admin, **¡¡¡pero cámbialo por cualquier otro nombre de usuario que desees!!!** porque el hecho que el usuario Administrador se llame admin es un gran agujero de seguridad. Por ejemplo, puedes poner tu apellido seguido de un guión y seguido de admin, pero siéntete libre de escoger el nombre de usuario que desees. Ponle una contraseña segura (una contraseña segura puede tener las siguientes características: 8 dígitos o más, incluyendo mayúsculas, minúsculas, números, y otros caracteres), y selecciona el idioma Spanish.

- 21 -

Posteriormente haz clic en el botón Ve a la página de configuración Administración de Wordpress.

La próxima vez que desees entrar a este panel, tendrás que escribir e

· [https://cursowpaularagon.000webhostapp](https://cursowpaularagon.000webhostapp.com/wp-admin/). comt/awpqademdieberás cambi cursowpaularagon por el nombre de tu sitio web).

o también en esta dirección:

• [https://cursowpaularagon.000webhostapp.c](https://cursowpaularagon.000webhostapp.com/wp-login.php)o (m bw pp - I que d pe hbp e rás cam cursowpaularagon por el nombre de tu sitio web).

Es decir, para entrar en la zona de administración, tienes que accede sitio web seguido por /wp-admin/ o por /wp-login.php, Y ahí introducir contraseña.

La dirección web pública de thuttoplso: g/ sersá o w paularagon.000 webh (onsottaaprp q deberás cambiar cursowpaularagon por el nombre de tu sitio web).

<span id="page-22-0"></span>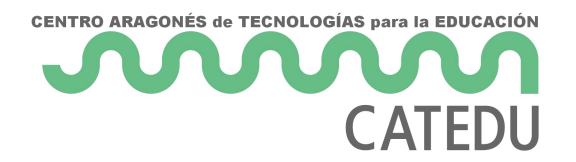

# 1.6.4. Instalar Wordpress en 000webhost (manual)

Esta es la opción para instalar Wordpress en 000webhost de forma manual. Esta opción es más laboriosa, pero con mayor control y aprendizaje sobre cómo se instala un sitio Wordpress desde cero.

Los pasos a realizar en una instalación manual son parecidos en caso de instalar un Wordpress en cualquier otro servidor de hosting. A modo de visión general, y teniendo en cuenta que este proceso puede realizarse de diversas formas dependiendo del hosting elegido, los pasos a realizar son:

- 1. Crear una base de datos en el servidor de hosting.
- 2. Descargar el código fuente de Wordpress en nuestro PC.
- 3. Subir el código fuente al servidor de hosting y descomprimirlo.
- 4. Modificar la configuración de Wordpress para que se conecte con la Base de Datos.

### 1º Crear una base de datos en el servidor de hosting

Acceder al "Menú de usuario – Mis sitios web"

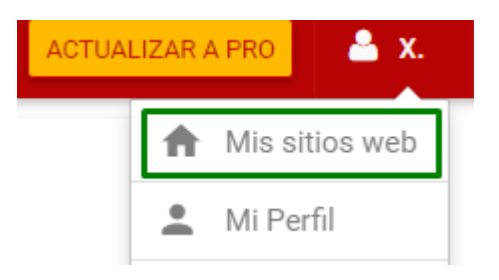

Clic en "Administrar sitio web"

Clic en Administrar bases de datos

Clic en Nueva Base de Datos

La Base de Datos (para simplificar se denomina BD) es el almacén dor entradas de texto que escribamos en nuestro blog. Cada Wordpress ne junto con su usuario de BD y contraseña. Para evitar problemas, el no la BD convienen que estén en minúsculas, sin espacios ni caracteres e

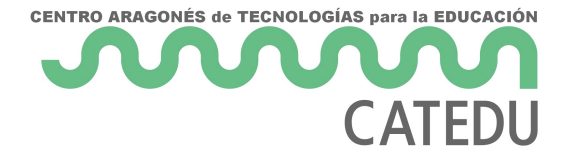

### Crear base de datos

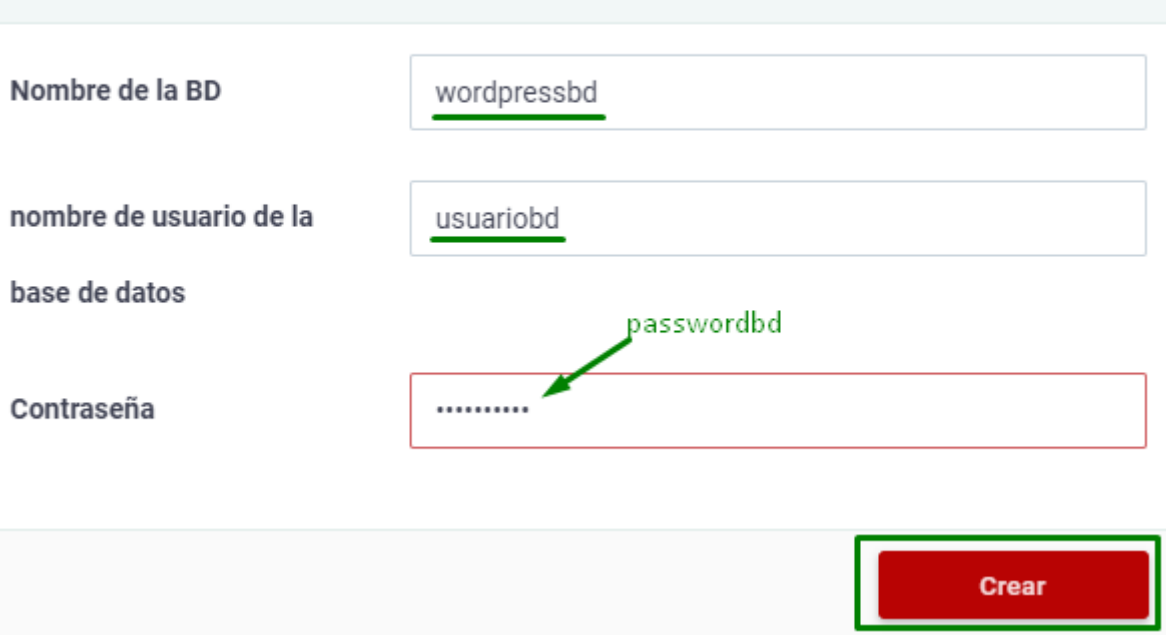

En este ejemplo se han introducido los siguientes datos, aunque puedes escoger los que quieras:

- Nombre de la BD: wordpressbd
- Nombre de usuario de la base de datos: usuariobd
- Contraseña: passwordbd

Una vez termine el proceso, la web nos muestra el nombre de Base de Datos y el nombre de Usuario definitivos, ya que el sistema de 000webhost modifica nuestros datos y les añade un número identificativo delante. En el caso del ejemplo, la web muestra los siguientes datos:

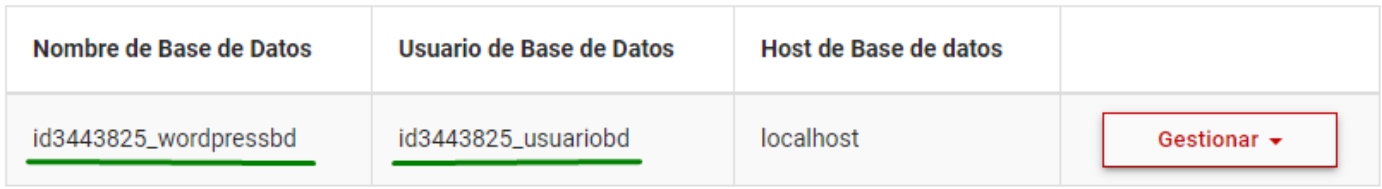

Por lo tanto los datos finales que obtenemos son los siguientes:

- Nombre de la BD: id3443825\_wordpressbd
- Nombre de usuario de la base de datos: id3443825\_usuariobd
- Contraseña: passwordbd

Apúntate estos últimos datos que aparezcan en tu proceso de creación de la BD ya que se necesitarán posteriormente.

#### 2º Descargar el código fuente de Wordpress e nue

Ir a la web de Wordpress enhictapsst:e/lleasn.owordpresys.doensgc/argar el código fu Wordpress.

#### 3º Subir el código fuente al servidor de hosting

El objetivo de estos pasos edesphegagulicontenido del código fuente de la carpeptuablic\_htmdlel servidor.

Para ello, accede a la zona de administración del sitio web en la pági Menú de usuario -> Mis sitios web -> Administrar sitio web -> Adminis archivos ahora

- 27 -

Seleccionar la carpeta / y luego clic en el icono para subir ficheros que una flecha, en nuestro PC seleccionar el fichero wordpress-4.8.2-es\_E dehttps://es.wordpresyssourbgi/lo con el botón Upload.

**CENTRO ARAGONÉS de TECNOLOGÍAS para la EDUCACIÓN** 

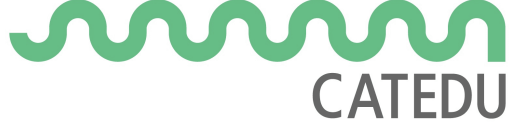

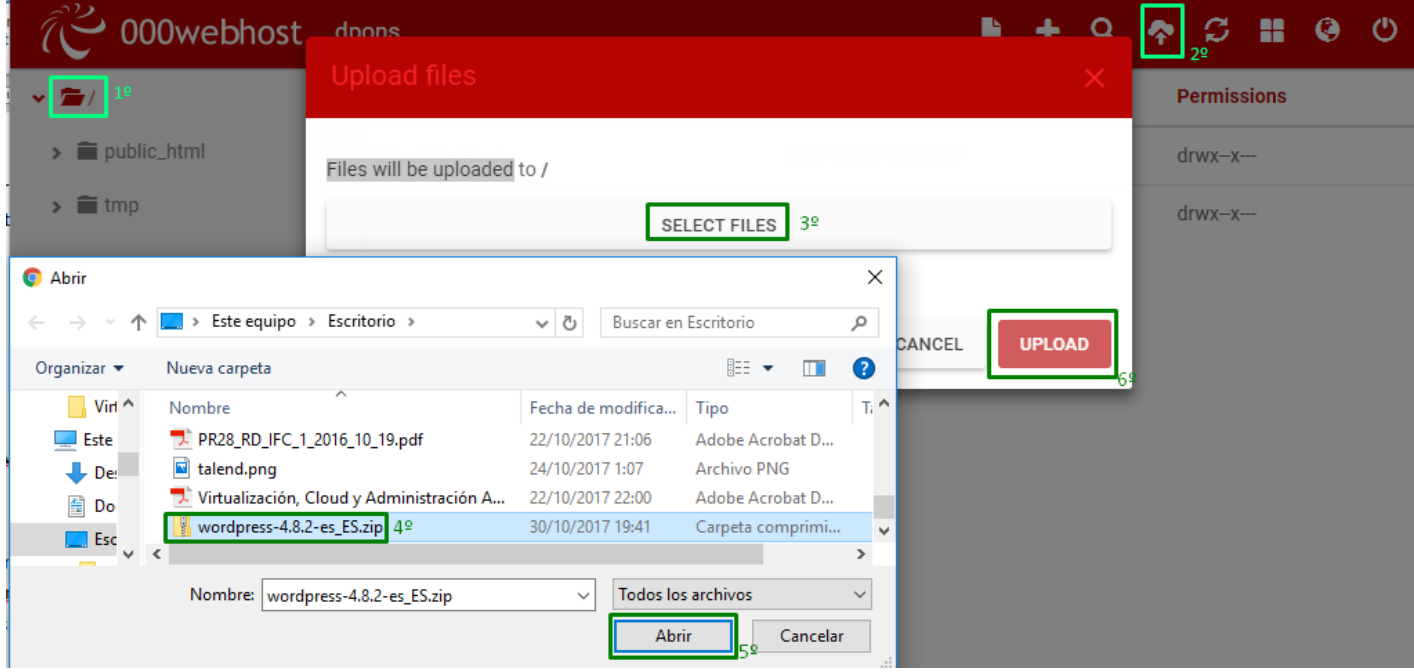

Descomprimir el archivo wordpress-4.8.2-es\_ES.ZIP que acabamos de subir al servidor con "botón derecho del ratón - Extract" y se creará una carpeta llamada wordpress.

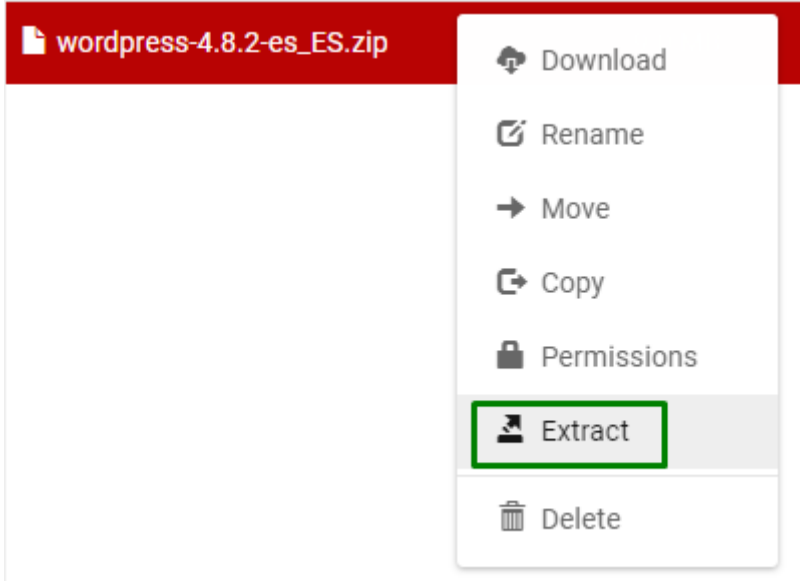

Entrar en la carpeta wordpress que se ha creado y seleccionar todos los archivos. Para seleccionar todos:

- 1. Seleccionar el primero de todos haciendo clic sobre él.
- 2. Deslizarse con la barra de desplazamiento vertical de la derecha hasta visualizar el último de todos los archivos.

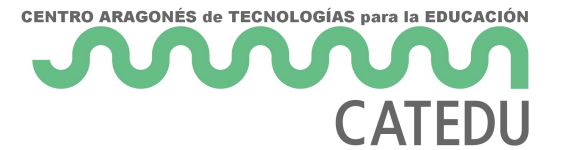

3. Presionar y mantener presionada la tecla "shift" (la tecla de mayúsculas, cuyo dibujo es una flecha que apunta hacia arriba, y que está en el teclado a la izquierda de la tecla Z, y también debajo de la tecla Intro) y hacer clic sobre el último archivo. Y quedarán seleccionados todos los archivos .

Una vez que estén todos seleccionados, clic sobre la selección con el "botón derecho del ratón", y opción "Move"

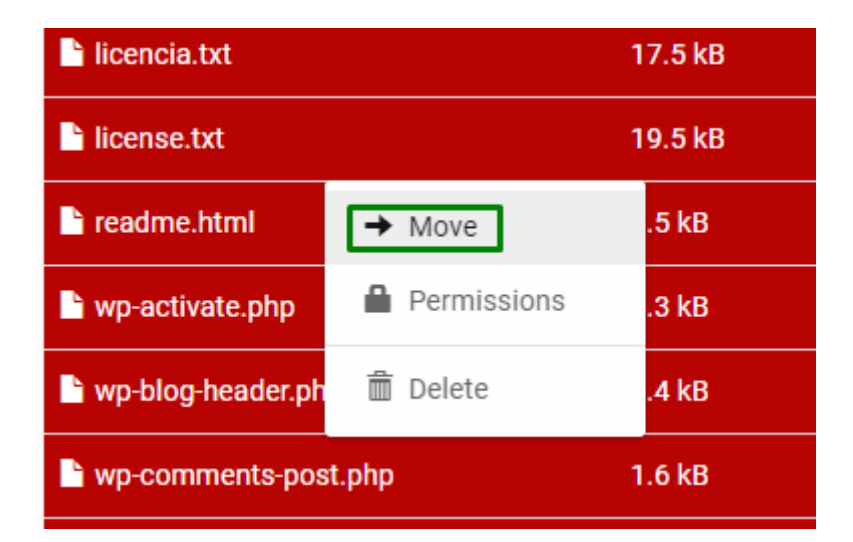

Haciendo clic en Change, cambiaremos la carpeta de destino a mover y seleccionaremos la carpeta public\_html, y finalmente clic en el botón "Select This". ".

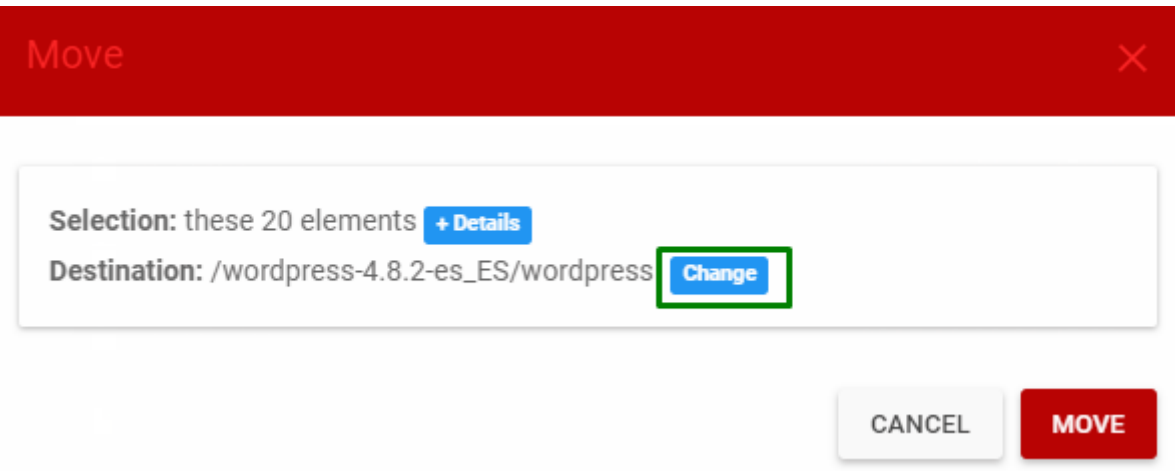

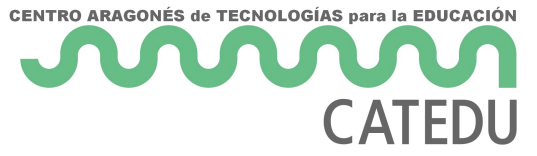

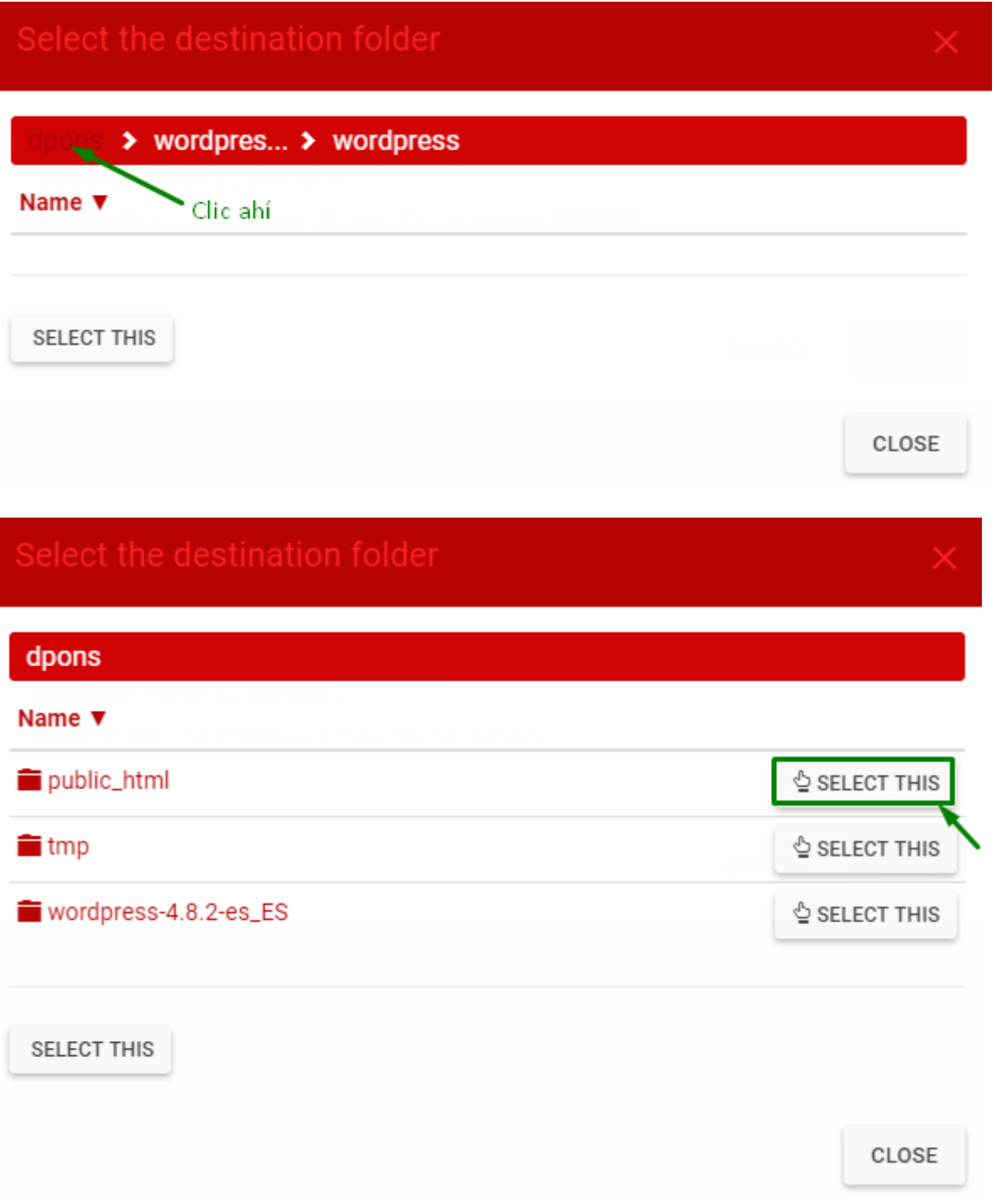

Ahora podremos borrar el archivo wordpress-4.8.2-es\_ES.ZIP y también podremos borrar la carpeta wordpress-4.8.2-es\_ES

haciendo clic con el botón derecho del ratón - Delete.

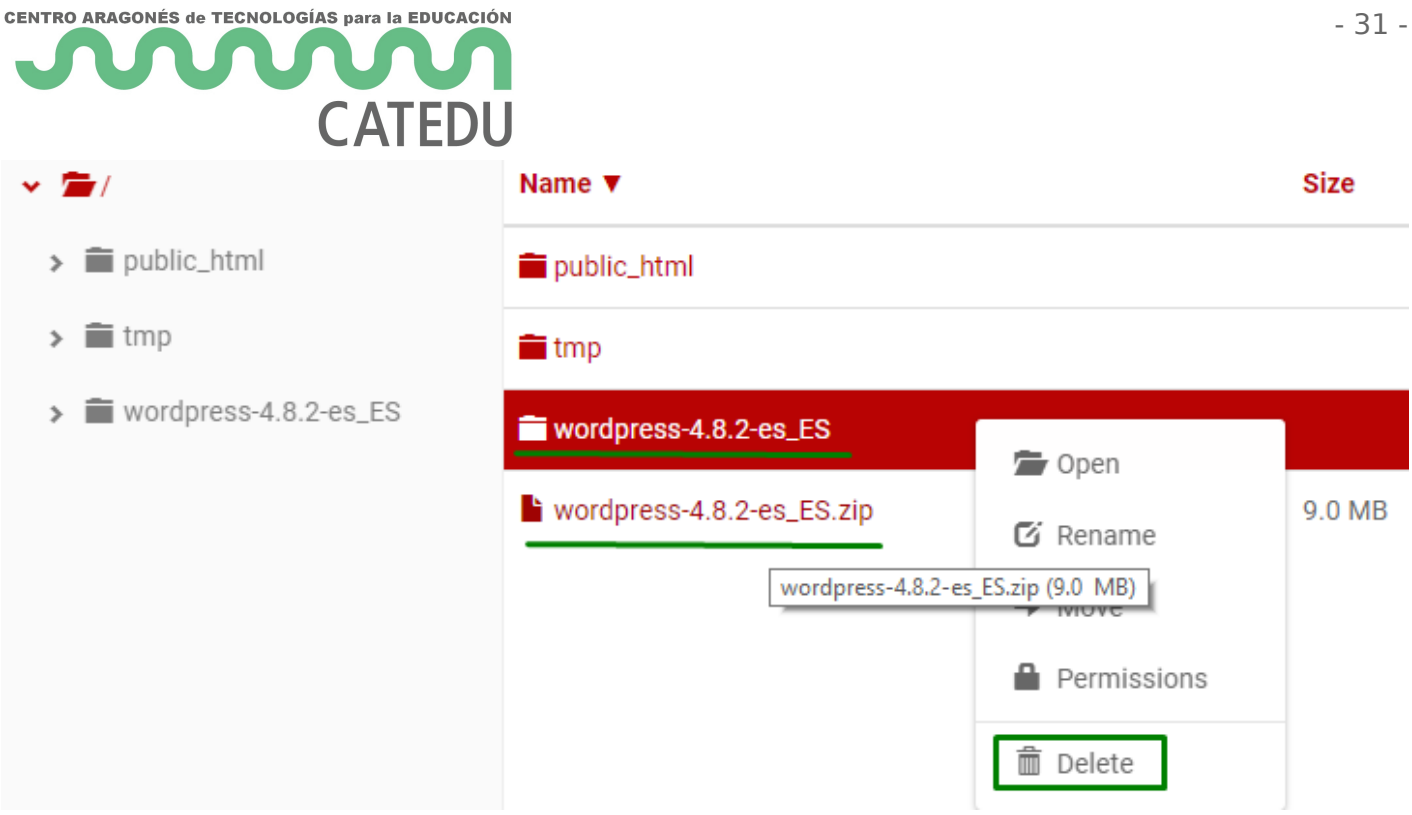

### 4º Modificar la configuración de Wordpress para que se conecte con la Base de Datos

Entrar en la carpeta **public\_html**, y ahí cambiar el nombre del archivo **wp-config-sample.php** por **wp-config.php**, dándole al "botón derecho del ratón – Rename"

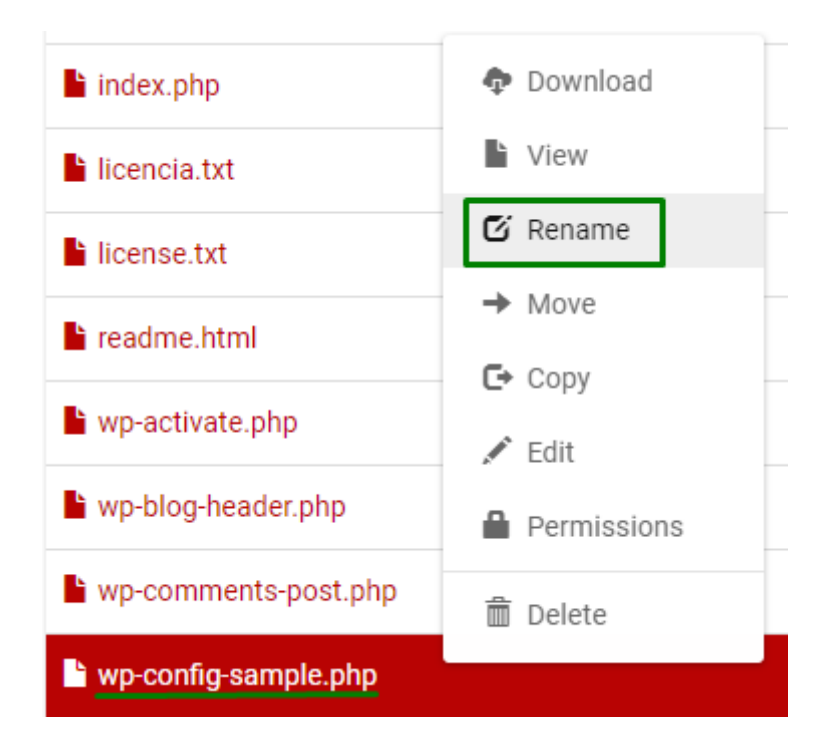

Clic en wp-config.php con el botón derecho del ratón Edit

Habrá que modificar en el archivo el nombre de la Base de Datos, el u su password con los datos que nos habíamos apuntado en uno de los pasos anteriores. los datos de este paso a paso, las líneas a modificar quedarían así:

define('DB\_NAME', 'id3443825\_wordpressbd');

define('DB\_USER', 'id3443825\_usuariobd');

define('DB\_PASSWORD', ' passwordbd');

¡POR FIN!

Si hemos realizado todo correctamente, ahora ya podemos acceder a l sitio, que en el caso de este ehjetpop/l/ocusres roí wa paularagon.000 webhostap epon la página de instalación de Wordpress, en la cual vamos a poner el tít (más tarde podremos cambiarlo). Aquí también se va a crear un usuari

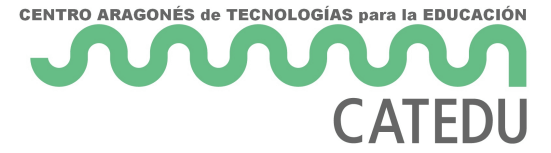

nuestro sitio web, con una contraseña y nuestro email. Evitaremos que el nombre de usuario sea admin, ya que es un problema de seguridad.

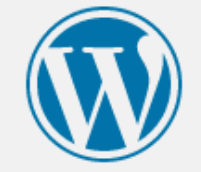

### Hola

¡Bienvenido al famoso proceso de instalación de WordPress en cinco minutos! Simplemente completa la información siguiente y estarás a punto de usar la más enriquecedora y potente plataforma de publicación personal del mundo.

### Información necesaria

Por favor, debes facilitarnos los siguientes datos. No te preocupes, siempre podrás cambiar estos ajustes más tarde.

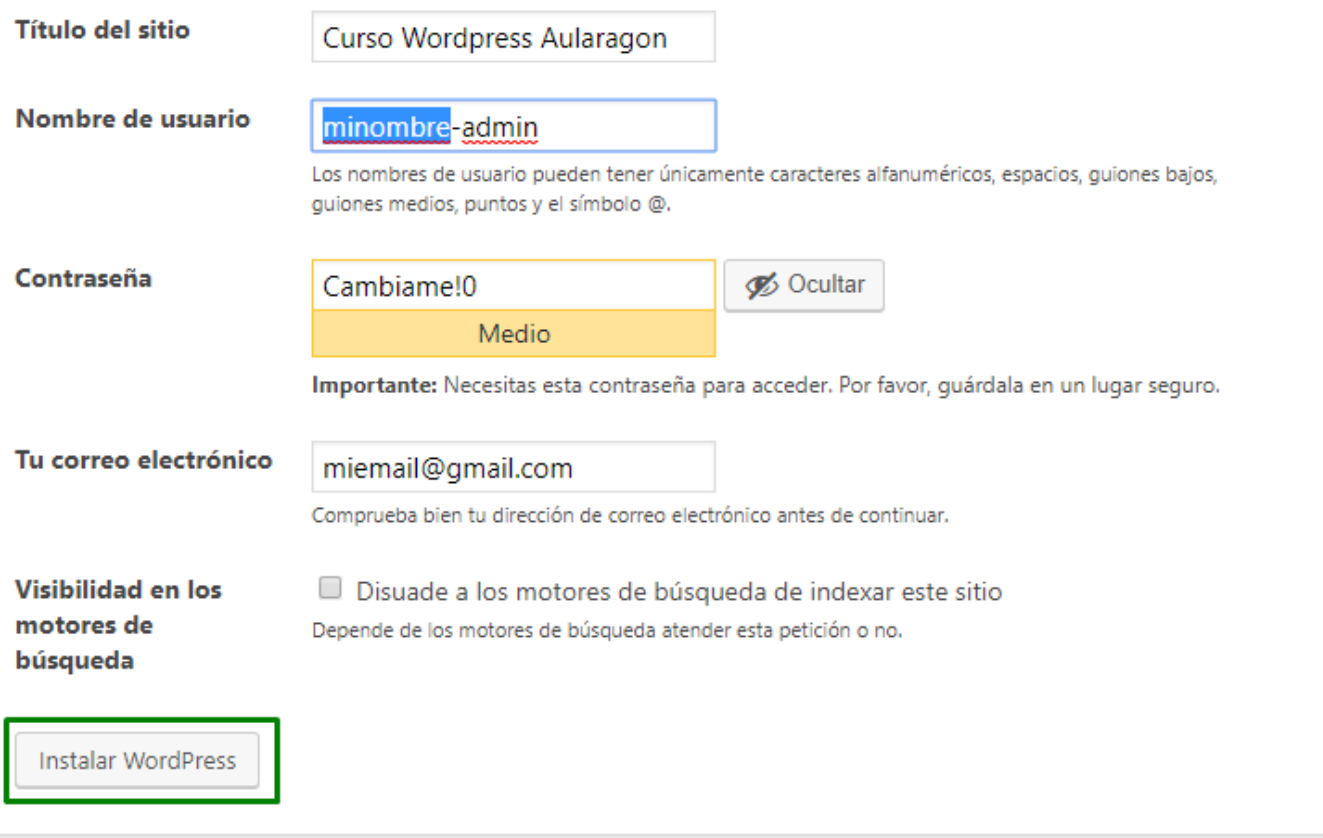

Ahora podremos entrar al Escritorio de Administración de nuestro blog dirección:

#### [https://cursowpaularagon.000webhostapp.c](https://cursowpaularagon.000webhostapp.com/wp-login.php)om/wp-login.php

o de esta otra:

[https://cursowpaularagon.000webhostapp](https://cursowpaularagon.000webhostapp.com/wp-admin/).com/wp-admin/

# <span id="page-34-0"></span>1.6.5. Instalar Word otro alojamiento web

Esta opción sólo es recomendable realizarla si tienes conocimiento sobre administración de alojamientos web, ya que incluyen una dif que excede de los objetivos del curso, además de suponer un nivel dificultad.

#### ¿Qué empresa de alojamiento web escoger?

Existen numerosas "empresas de alojamiento web" para que tu sitio we disponible 24h 365 días. En Internet hay numerosas comparativas de p etc. Aquí destacamos las siguientes:

- Empresas españolas de alojamiento web gratuitas en castellano:
	- $\circ$  [https://es.000webh](https://es.000webhost.com)osttncom a muy bien para ser una opción gratui realmente muy pocas opciones para instalar Wordpress en un ser gratuito y que la web de configuración eshttátpe:n/ess.p0a0ñ0owlebyhost.com es una de ellas. Este proveedor de alojamiento es la versión grat Una vez que tengas totalmente montada tu web en 000webhost y página se merece un servidor de hosting de pago, podrás pasar a Hostinger dando clic en Actualizar a PRO .
- Empresas españolas de alojamiento web de pago en castellano:
	- $\circ$  [https://hostin](https://hostinger.es)genes buena reputación en Internet.
	- $\circ$  [https://raiolanetw](https://raiolanetworks.es)ot knees buena reputación en Internet.
	- o [https://www.webempre](https://www.webempresa.com)satáomuy bien valorada y quizás sea la mej por su alta velocidad de carga.
- Empresas extranjeras de alojamiento web de pago en castellano:
	- $\circ$  [https://www.sitegro](https://www.siteground.es)mnud.escomendada por su atención especializa cliente para resolver dudas de Wordpress.
- $\bullet$  Otras alternativas. Buscando en Internet por "alojamiento web", en empresas que ofrecen servicio de alojamiento web (hosting web). P

#### [https://cowabi](https://cowabi.com/).btotrps://www.ionorst.topss/://www.ars.yse.tocs/

Los servicios de alojamiento web gratuitos serán una buena elección p Wordpress. Pero una vez que el sitio web esté en marcha, observarás publicidad, o van lentos, o la web no está siempre 100% disponible, e dé más uso al Wordpress acabará siendo conveniente cambiar a un ser que ofrecen el servicio por precios muy reducidos.

#### Crear cuenta de usuario e instalar

Una vez escogida la empresa de hosting, habrá que crearse en ella un También habrá que escoger el nombre de dirección web para el Wordp acceso desde el navegador, para lo cual se necesitará registrar un do subdominio que nos proporcione la empresa de hosting. Nos proporcio servicio de hosting, que normalmente incluye:

- Acceso a un panel de administración del hosting web.
- Acceso por FTP al sistema de ficheros.
- Acceso al gestor de base de datos.

De forma general, los pasos para instalar el Worpress serán:

1. Crear una base de datos con usuario y contraseña para el Wordpre normalmente desde el panel de administración del hosting web.

2. Subir el código fuente de Worpdress al servidor, normalmente utiliz

3. Conectar Wordpress con dicha base de datos editando el fichero de config.php en el cual hay que indicar el nombre, usuario y contrase

En Internet existen numerosas páginas y videotutoriales detallando el Wordpress en un servidor de hosting web. Por ejemplo en los siguient

 $\bullet$  Instalación en hosting de webempresa.com. Centrarse en el apartado WordPress de manera avanzada. Monodico manual "togbustamante.com/instalar-

#### [wordpress-ho](http://ernestogbustamante.com/instalar-wordpress-hosting/)sting/

• Se puede buscar en Internet "tutorial instalar Wordpress en servide obtendrás multitud de páginas con información.